# Document Excellence Group

### Shared expertise

### **Application: Word – Hyperlinks**

**Hyperlinks** are fields. They are inserted into documents to allow the user or reader to link to an existing file, web page, a position in the current document or even to create a new document.

The **Hyperlink** text style defaults as blue font with an underlined blue line and will change colour when used. However, the colour and format will be determined by the **Hyperlink** and **FollowedHyperlink** text styles in your document or by your Theme colours.

### **Built-in Hyperlinks**

Some Word features are assigned Links automatically.

- **1.** Built-in **Heading** styles used as links in TOC's and cross referencing
- **2. Bookmarks**
- **3. Cross references** automatically creates a link.
- **4.** When a **Table of Contents** or **Footnotes** and **Endnotes** are created each item is a link.

### **Creating a Link**

**1.** Select **Insert** > **Hyperlink** or press **CTRL+K**.

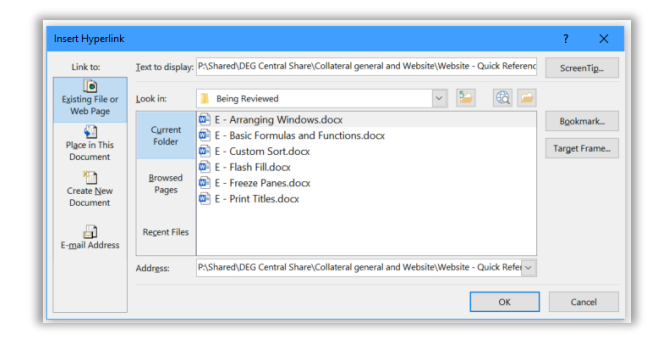

- **2.** Add the **Text to display**. If text was selected, this will be automatically displayed in the field. Or you can type text.
- **3.** You can add a **ScreenTip** which will be displayed when the reader hovers the mouse over the link.

### **Tip:** If you wish to add a **Screen Tip** select **Screen Tip**, enter the required text and click on **OK.**

- **4.** Select what you want to link to as described below.
- **5.** Select **OK**.

### **Existing File or Web Page**

- **1.** Click on **Existing file or web page.**
- **2.** Select the file or use the web page using the **Current Folder**, **Browsed Pages** and **Recent Files** buttons as required.
- **3.** Use the **Browse Web** and **Browse File** buttons to find a web address or file. You can copy a web address into the **Address** field.

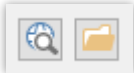

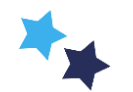

## Shared expertise

### **Place in this document**

**1.** This will display **Heading** applied to the document or any links that have been created automatically through the insertion of **Bookmarks**.

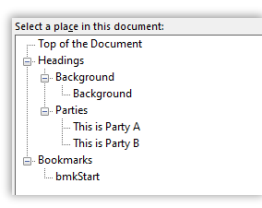

**2.** Click on the required link and **OK**.

### **Create New Document**

**1.** This allows you to create a new document to be used as the link.

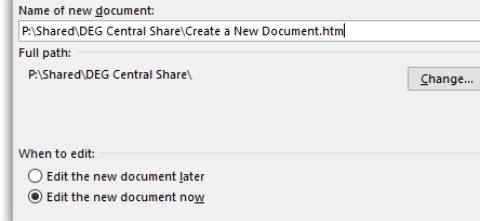

- **2. Change** the path where it will be stored in if required.
- **3.** Choose whether to **edit the document now** or save it and **edit it later**.

### **E-mail address**

**1.** Enter the **email address** the link should direct to.

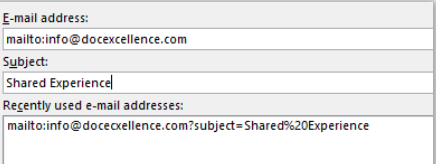

- **2.** Enter the **Subject** line.
- **3. Recently used e-mail addresses** will be displayed for you to choose from.

#### **Managing Hyperlinks in the document**

**1.** Select the link, right click and the following options will be available on the shortcut menu.

<sup>2</sup> Edit Hyperlink... **Ca** Open Hyperlink **Copy Hyperlink** Remove Hyperlink

- Select **Edit Hyperlink.** The **Edit Hyperlink** dialog box will be displayed. This has the same options as the **Insert Hyperlink** dialog box described earlier.
- Select **Open Hyperlink**. This will activate the **Hyperlink** and is the same as pressing **CTRL Click**.
- Select **Copy Hyperlink**. This will copy the **Hyperlink**. You can then paste it in the normal way as a new **Hyperlink**.
- Select **Remove Hyperlink** to the Hyperlink to remove the link.

#### **Hyperlink options**

You can control the behaviour of **Hyperlinks** using **Word Options**.

- **1. Internet and network paths with hyperlinks:** Turn this option on if you do not want the text you are typing to be automatically converted to hyperlinks. **File** > **Options Proofing** > **AutoCorrect Options**, select the option and click on **OK**.
- **2. CTRL +Click to follow hyperlink:** Turn this option on if you do not want users to have to hold the **CTRL key** down when the **Hyperlink** is clicked. Select **File** > **Options** > **Advanced** > **Editing Options**, select the option and click on **OK**.

**Tip:** These options will only apply to the current instance of Word.

**Tip: ALT+Left arrow** returns the insertion point to where it was in the document when you pressed **CTRL+Click**.

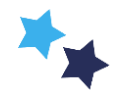